<span id="page-0-0"></span>This publication, photographs, illustrations and software are under the protection of international copyright laws and all rights reserved. It does not allow any reproduction of this manual, content and any materials contained herein without the written consent of the authentic manufacturer.

The information in this manual is subject to change without notice. The manufacturer does neither represent nor warrant the contents hereof; and specifically disclaims any implied warranties of merchantability or fitness for any particular purpose. Furthermore, the manufacturer reserves the right to revise and change this publication from time to time, without the obligation of notifying any person of such revision or changes.

## Trademarks

IBM, VGA and PS/2 are registered trademarks of International Business Machines. Intel, Pentium, Pentium-II, Pentium-III, Pentium-IV, MMX, Celeron and Tualatin are registered trademarks of Intel Corporation. Microsoft, MS-DOS and Windows 95/98/NT/2000 are registered trademarks of Microsoft Corporation. PC-cillin is a registered trademark of Trend Micro Inc. AMI is a trademark of American Megatrends Inc. SuperVoice is a registered trademark of Pacific Image Communications Inc. MediaRing Talk is a registered trademark of MediaRing Inc. Other names used in this publication may be trademarks and are acknowledged.

> **Copyright © 2001 All Rights Reserved KOB 810e TFSX, V7.2 November 2001**

# **Table of Contents**

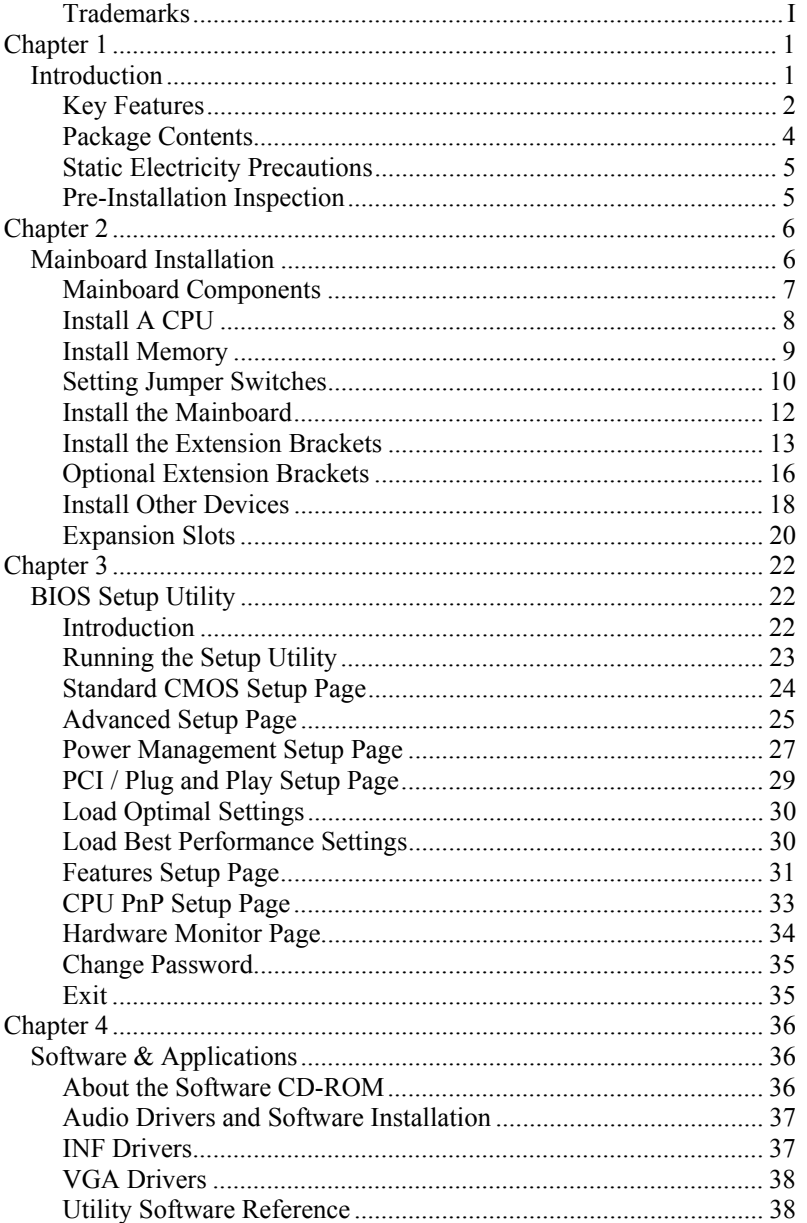

# <span id="page-4-0"></span>**Chapter 1**

# **Introduction**

This mainboard has a **Socket 370**, which uses an **Intel FCPGA Celeron, FCPGA Pentium III** or **Tualatin/Tualatin Celeron**  processor. You can install any one of these processors on the mainboard.

This mainboard supports front-side bus speeds of **66MHz**, **100MHz** or **133MHz**.

This mainboard uses the Intel i810/i810e chipset that provides **CPU Plug & Play** through firmware, integrates a **3D AGP Graphics Accelerator**. The mainboard has a built-in **AC97 Codec**  and provides an **AMR** slot to support Audio and Modem application. In addition, the mainboard has a full set of **I/O Ports** including a keyboard port, a parallel port, a serial port and a VGA port. Optional two USB ports, a PS/2 mouse port, a Infrared port can be added using the ATX Form card, optional a serial port can be used by the serial port extension bracket.

This mainboard has all the features you need to develop a powerful multimedia workstation. The board is **Baby-AT size** and has power connectors for **AT/ATX** power supply.

# <span id="page-5-0"></span>Key Features

The key features of this mainboard include:

## **Socket-370 Processor Support**

- ♦ Supports **FCPGA Celeron**, **FCPGA Pentium III** and **Tualatin/Tualatin Celeron** CPUs
- ♦ Supports 66MHz, 100MHz or 133MHz FSB

All processors are automatically configured using firmware and a synchronous/asynchronous Host/DRAM Clock Scheme. *Note: Do not support PPGA Celeron CPU. Do not try to install PPGA Celeron processor in Socket-370.* 

## **Memory Support**

- ♦ Two DIMM slots for 168-pin SDRAM memory modules
- ♦ Support for 66MHz, 100MHz, & 133MHz memory bus
- $\blacklozenge$  Maximum installed memory is 2 x 256 MB = 512 MB

# **Expansion Slots**

- $\triangleleft$  Three 32-bit PCI slots
- ♦ AMR slot for a special audio/modem riser card

# **Onboard IDE channels**

- ♦ Primary and Secondary PCI IDE channels
- ♦ Support for PIO (programmable input/output) modes
- ♦ Support for Multiword DMA modes
- ♦ Support for Bus Mastering and Ultra DMA 33/66 (82801AA chip only) modes

## **Power Supply and Power Management**

- ♦ AT/ATX power supply connector
- ♦ ACPI and previous PMU support, suspend switch, keyboard power on/off
- ♦ Supports Wake on LAN and Wake on Alarm

## **Built-in Graphics System**

- ♦ **3D AGP Graphics Accelerator** optimized for smooth 2D and 3D video
- ♦ The graphics system shares active memory and does not require dedicated video memory
- $\bullet$  Supports high resolutions up to  $1600x1200$  16M colors
- ♦ Supports hardware DVD Accelerator and Direct DVD to TV playback

## **AC97 Codec**

- ♦ Compliant AC97 2.1 specification
- ♦ Supports 18-bit ADC (Analog Digital Converter) and DAC (Digital Analog Converter) as well as 18-bit stereo fullduplex codec

## **Onboard I/O Ports**

- ♦ Provides PC99 Color Connectors for easy peripheral device connections
- ♦ Floppy disk drive connector with 1Mb/s transfer rate
- ♦ Two serial port with 16550-compatible fast UART
- ♦ One parallel port with ECP and EPP support
- ♦ Optional ATX form card provides two USB ports, a mini-DIN port for a PS/2 mouse and one mini-DIN port for infrared

# **Onboard Flash ROM**

- ♦ Automatic CPU and board configuration
- ♦ Supports Plug and Play configuration of peripheral devices and expansion cards

## **Hardware Monitoring**

♦ Built-in hardware monitoring for CPU & System temperatures, fan speeds and mainboard voltages

## **Dimensions**

♦ Baby-AT form factor (22cm x 22cm)

# <span id="page-7-0"></span>Package Contents

Your mainboard package ships with the following items:

- □ The mainboard
- This User's Guide
- 1 UDMA/66 IDE cable
- $\Box$  Floppy disk drive cable
- Audio ports and Game/MIDI port extension bracket
- Serial/Parallel ports extension bracket
- VGA extension bracket
- □ Support software on CD-ROM disk

# **Optional Accessories**

You can purchase the following optional accessories for this mainboard.

- ATX Form card for 2 USB ports, an IR port and a PS/2 port
- □ Serial port extension bracket

# <span id="page-8-0"></span>Static Electricity Precautions

Static electricity may damage components of this mainboard. Please take the following precautions while unpacking the mainboard and installing it in a system.

- 1. Keep the mainboard and other components in their original static-proof packaging until you are ready to install them.
- 2. During installation, wear a grounded wrist strap if possible. If you don't have a wrist strap, you can discharge static electricity by touching the bare metal of the system chassis.
- 3. Handle the mainboard carefully by the edges. Avoid touching the components unless it is absolutely necessary. During installation, put the mainboard on top of the static-protection packaging that comes in with the component side facing up.

# Pre-Installation Inspection

- 1. Inspect the mainboard whether there are any damages to the components and connectors on the board.
- 2. If the mainboard seems damaged to you, please do not connect power to the system. Contact your mainboard vendor and show where the damages are.

# <span id="page-9-0"></span> **Chapter 2**

# **Mainboard Installation**

To install this mainboard in a system, follow the procedures in this chapter:

- $\Box$  Identify the mainboard components
- □ Install a CPU
- Install one or more system memory modules
- $\Box$  Verify that any jumpers or switches are set correctly
- $\Box$  Install the mainboard in a system chassis (case)
- □ Connect any extension brackets or cables to the mainboard connector headers
- $\Box$  Install any other devices and make the appropriate connections to the mainboard connector headers.

#### **Note:**

- 1. Before installing this mainboard, make sure jumper JP1 is set to Normal, the default setting. See this chapter for information on locating JP1 and the setting options.
- 2. Never connect power to the system during installation. Doing so may damage the mainboard.

# <span id="page-10-0"></span>Mainboard Components

Use the diagram below to identify the major components on the mainboard.

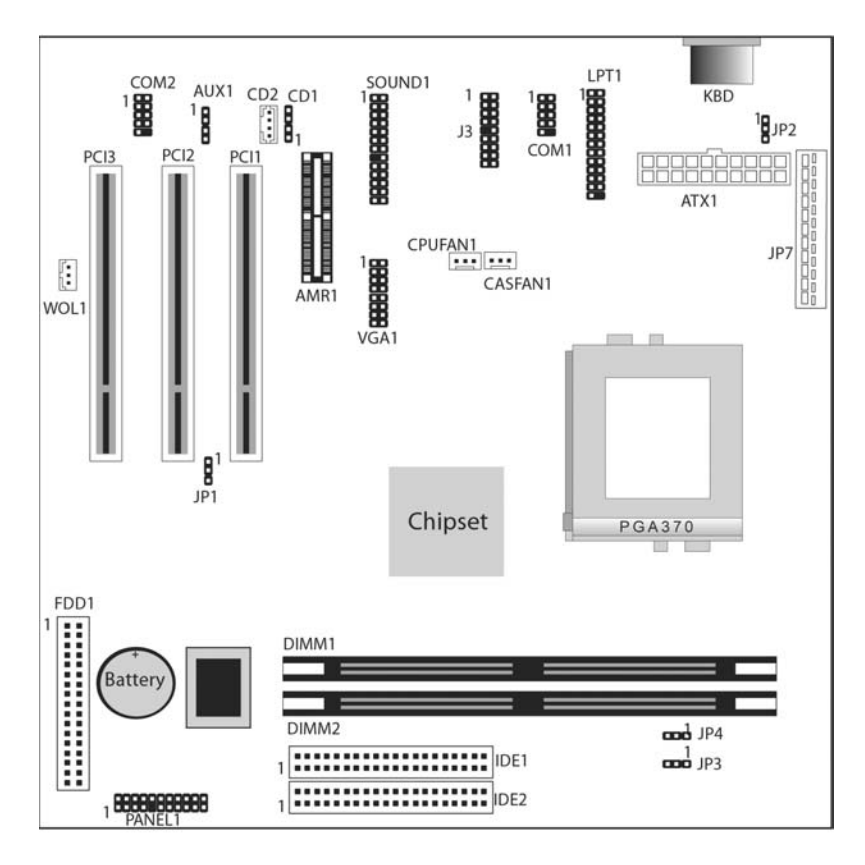

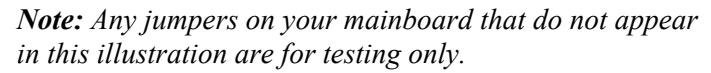

# <span id="page-11-0"></span>Install A CPU

This mainboard has a Socket 370 supporting FCPGA Celeron, FCPGA Pentium III and Tualatin/Tualatin Celeron processors. **Do not support PPGA Celeron processor.** 

**To ensure reliability, ensure that your processor has a heatsink/cooling fan assembly.**

Do not try to install a Socket 7 processor in the Socket-370. A Socket 7 processor such as the Pentium-MMX, or the AMD K5/K6 does not fit in the Socket 370. **Do not try to install PPGA Celeron processor in Socket-370.**

The following list notes the processors that are currently supported by this mainboard.

**FCPGA Celeron**: 300~700 MHz, FSB: 66 MHz **FCPGA Pentium III**: 500~1130MHz, FSB: 100MHz, 133MHz **Tualatin/Tualatin Celeron**: up to 1.2GHz, FSB: 100MHz

#### **Installing a Socket-370 Processor**

A processor installs into the ZIF (Zero Insertion Force) Socket-370 on the mainboard.

1. Locate the Socket-370 and CPUFAN1. Pull the locking lever out slightly from the socket and raise it to the upright position.

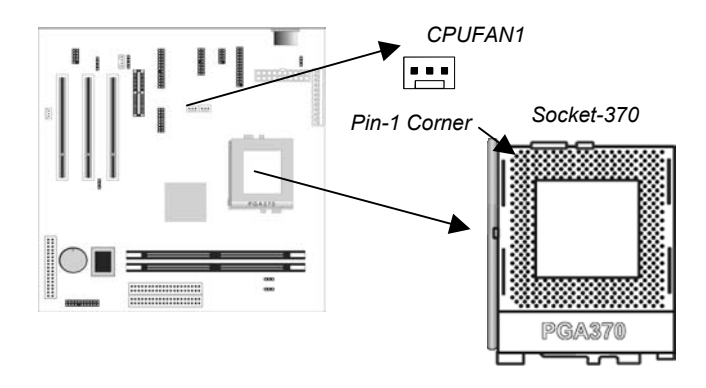

2. On the processor, identify the Pin-1 corner by its beveled edge.

- <span id="page-12-0"></span>3. On the Socket-370, identify the Pin-1 corner. The Pin-1 corner is at the end of the locking lever when it is locked.
- 4. Match the Pin-1 corners and insert the processor into the socket. No force is required and the processor should drop into place freely.
- 5. Swing the locking lever down and hook it under the catch on the side of the socket. This secures the CPU in the socket.
- 6. All processors should be installed with a combination heatsink/cooling fan, connect the cable from the fan to the CPU fan power connector.

## Install Memory

The mainboard has two DIMM sockets for system memory modules. You must install at least one memory module in order to use the mainboard.

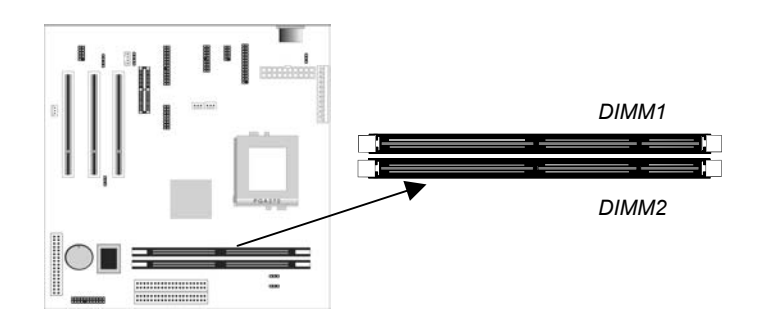

For this mainboard, you must use 168-pin, 3.3V unbuffered SDRAM memory modules. If the installed CPU uses a 66/100 MHz system bus, you must use PC100/PC133 memory. If the installed CPU uses a 133 MHz system bus, you must use PC133 memory. You can install any size memory module from 8 MB to 256 MB, so the maximum memory size is 2 x 256 MB = 512 MB.

The edge connectors on the memory modules have cut outs, which coincide with spacers in the DIMM sockets so that memory modules can only be installed in the correct orientation.

<span id="page-13-0"></span>To install a module, push the retaining latches at either end of the socket outwards. Position the memory module correctly and insert it into the DIMM socket. Press the module down into the socket so that the retaining latches rotate up and secure the module in place by fitting into notches on the edge of the module.

## Setting Jumper Switches

Jumpers are sets of pins connected together with jumper caps. The jumper caps change the way of mainboard's operation by changing the electronic circuits on the mainboard. If a jumper cap connects two pins, we say the pins are SHORT. If a jumper cap is removed from two pins, the pins are OPEN.

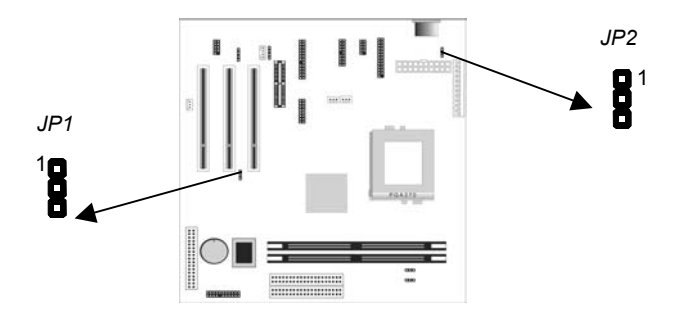

#### **Jumper JP1: Clear CMOS Memory**

Use this jumper to clear the contents of the CMOS memory. You may need to clear the CMOS memory if the settings in the Setup Utility are incorrect and prevent your mainboard from operating. To clear the CMOS memory, disconnect all the power cables from the mainboard and then move the jumper cap into the CLEAR setting for a few seconds.

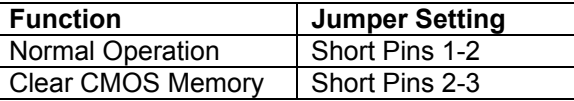

# **Jumper JP2: Keyboard Power On Selector**

If you enable the keyboard power on feature, you can use hot keys on your keyboard as a power on/off switch for the system. *Note: The system must provide 1A on the +5VSB (+5V Standby) signal before using the Keyboard Power On function.* 

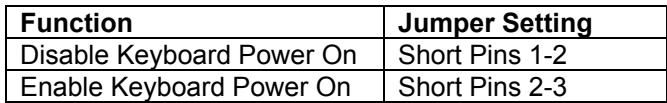

# **Jumper JP3, JP4: CPU Frequency Selector**

These two jumpers enable to select CPU frequency.

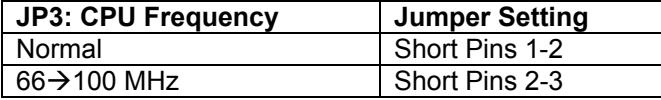

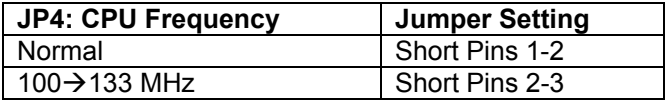

#### <span id="page-15-0"></span>Install the Mainboard

Install the mainboard in a system chassis (case). The board is a Baby-AT size mainboard with a set of I/O ports. You can install this mainboard in any AT case. Ensure that your case has an I/O cover plate that matches the ports on this mainboard. Install the mainboard in a case. Follow the instructions provided by the case manufacturer using the hardware and internal mounting points on the chassis.

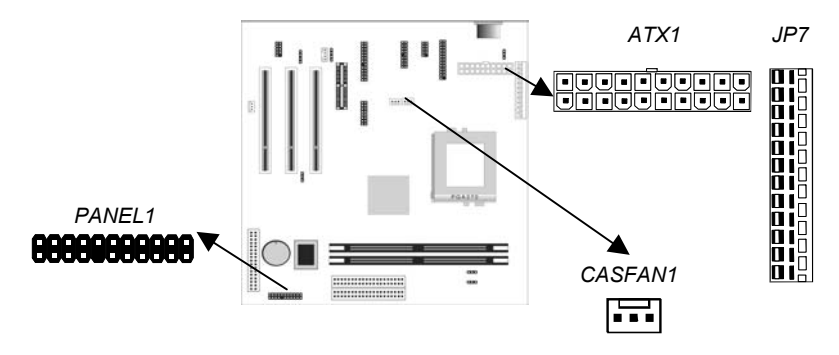

Connect the power connector from the power supply to the **JP7/ATX1** AT/ATX Power connector on the mainboard. If there is a cooling fan installed in the system chassis, connect the cable from the cooling fan to the **CASFAN1** fan power connector on the mainboard. Connect the case switches and indicator LEDs to the **PANEL1** switch and LED connector header. See the illustration below for a guide to the connector pin assignments.

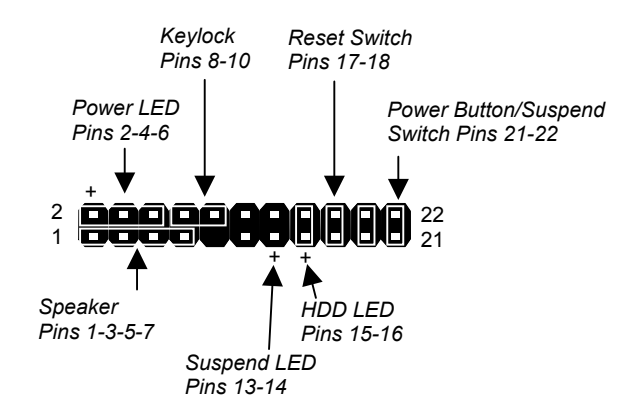

# <span id="page-16-0"></span>Install the Extension Brackets

The extension brackets connect the mainboard's features to external connectors attached to the system chassis. Follow the steps below to install the extension brackets.

*Note: All the ribbon cables used on the extension brackets have a red stripe on the Pin-1 side of the cable.* 

## **Audio Ports and Game/MIDI Port Extension Bracket**

This bracket provides three audio jacks for stereo line in, stereo line out and microphone. In addition it has a 15-pin D-connector which can be used by either a joystick or a MIDI device.

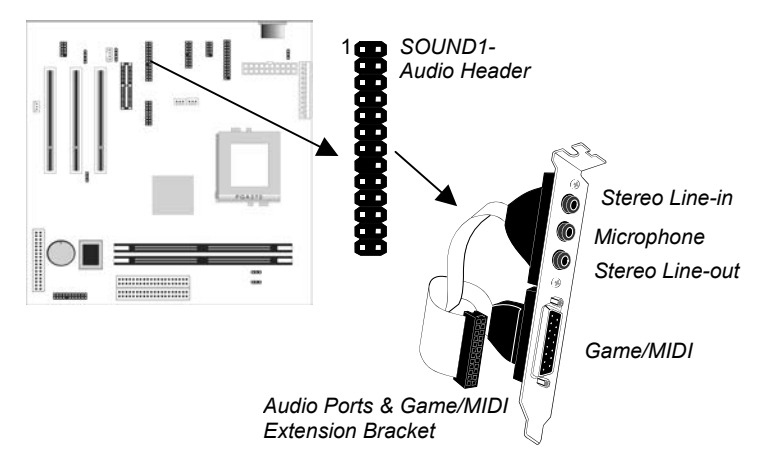

- 1. On the mainboard, locate the **SOUND1** audio header for this bracket.
- 2. Plug the cable from the bracket into the audio header.
- 3. In the system chassis, remove a blanking plate from one of the expansion slots and install the extension bracket in the slot. Use the screw that held the blanking plate in place to secure the extension bracket.

# **Serial/Parallel Ports Extension Bracket**

This bracket has one serial port - COM1 (9-pins) and one parallel port –PRN1 (25pins). On this mainboard, you can only connect one of the serial ports to the manboard header COM1.

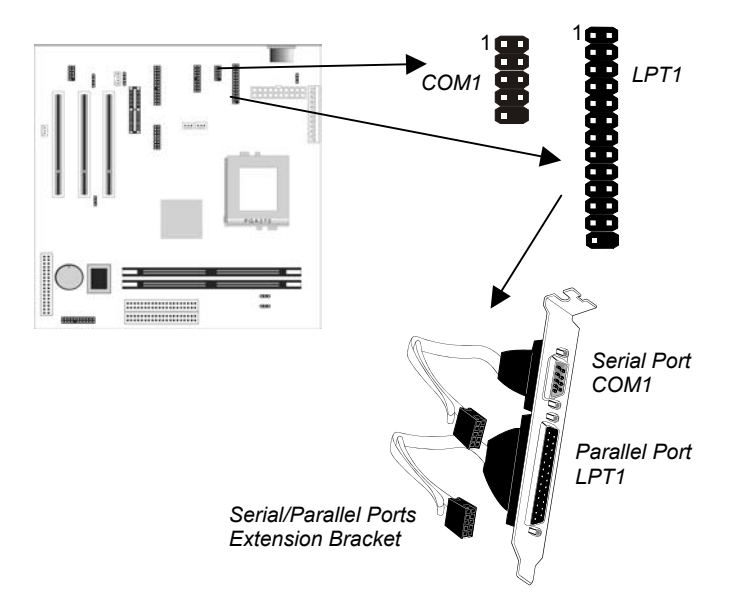

- 1. On the mainboard, locate the headers **COM1** and **LPT1** for this bracket.
- 2. Plug the serial cable into COM1 and the parallel cable into LPT1.
- 3. In the system chassis, remove a blanking plate from one of the expansion slots and install the extension bracket in the slot. Use the screw that held the blanking plate in place to secure the extension bracket.

# **VGA Extension Bracket**

The VGA extension bracket has a 15-pin connector for an external monitor cable.

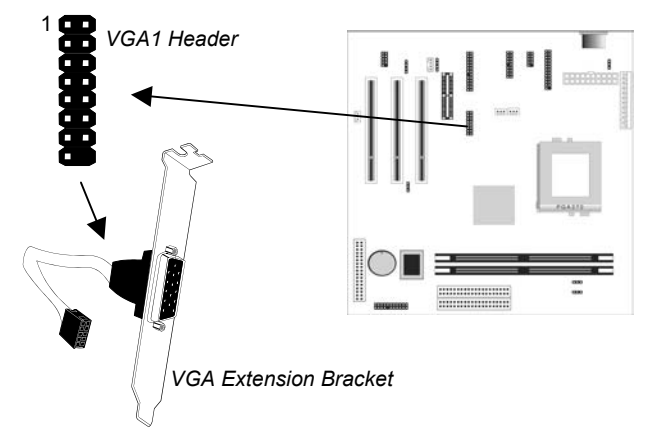

- 1. On the mainboard, locate the **VGA1** header for this bracket.
- 2. Plug the cable from the bracket into the header.
- 3. In the system chassis, remove a blanking plate from one of the expansion slots and install the extension bracket in the slot. Use the screw that held the blanking plate in place to secure the extension bracket.

# <span id="page-19-0"></span>Optional Extension Brackets

For this mainboard, you can also obtain an ATX form card and/or a serial port extension bracket. Install them by following the steps below.

## **ATX Form Card**

This ATX Form Card provides a mini-DIN port for infrared, one mini-DIN port for a PS/2 mouse. In addition it has two USB (Universal Serial Bus) ports.

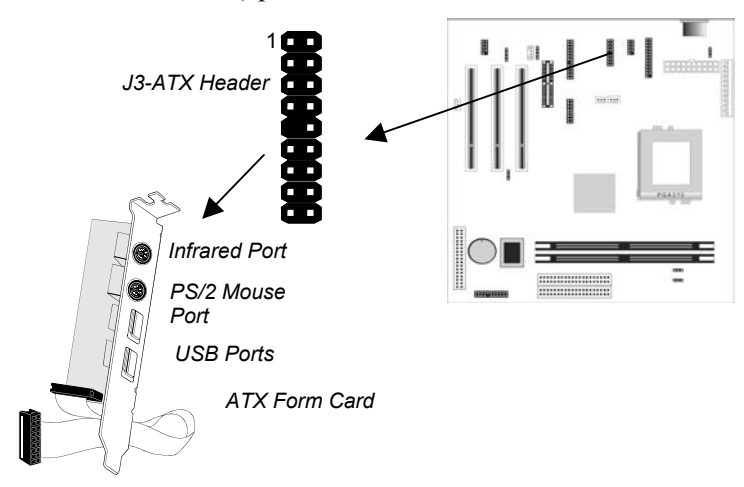

- 1. On the mainboard, locate the **J3** ATX header for this bracket.
- 2. Plug the cable from the bracket into the ATX header.
- 3. In the system chassis, remove a blanking plate from one of the expansion slots and install the extension bracket in the slot. Use the screw that held the blanking plate in place to secure the extension bracket.

# **Serial Port Extension Bracket**

This bracket has one serial port – COM2 (9-pins).

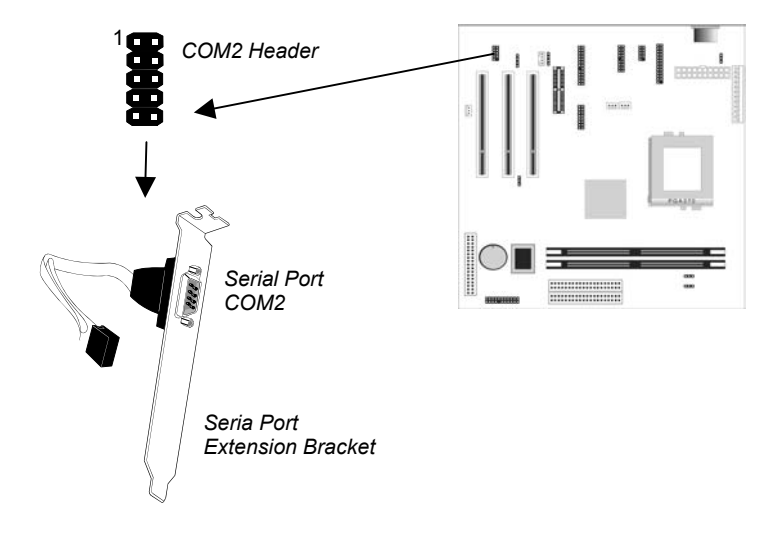

- 4. On the mainboard, locate the header COM2 for this bracket.
- 5. Plug the serial cable into COM2.
- 6. In the system chassis, remove a blanking plate from one of the expansion slots and install the extension bracket in the slot. Use the screw that held the blanking plate in place to secure the extension bracket.

## <span id="page-21-0"></span>Install Other Devices

Install and connect any other devices in the system following the steps below.

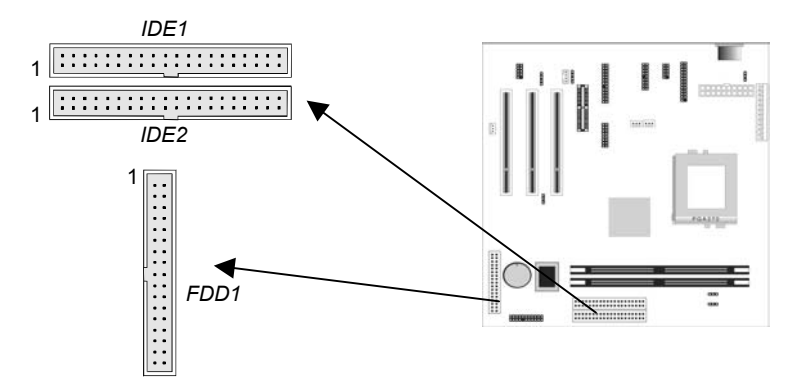

#### **Floppy Disk Drive**

The mainboard ships with a floppy disk drive cable that can support one or two drives. Drives can be 3.5" or 5.25" wide, with capacities of 360K, 720K, 1.2MB, 1.44MB, or 2.88MB.

Install your drives and connect power from the system power supply. Use the cable provided to connect the drives to the floppy disk drive header **FDD1**.

#### **IDE Devices**

IDE devices include hard disk drives, high-density diskette drives, and CD-ROM or DVD-ROM drives, among others.

The mainboard ships with an IDE cable that can support one or two IDE devices. If you connect two devices to a single cable, you must configure one of the drives as Master and one of the drives as Slave. The documentation of the IDE device will tell you how to configure the device as a Master or Slave device. The Master device connects to the end of the cable.

Install the device(s) and connect power from the system power supply. Use the cable provided to connect the device(s) to the Primary IDE channel connector **IDE1** on the mainboard.

If you want to install more IDE devices, you can purchase a second IDE cable and connect one or two devices to the Secondary IDE channel connector **IDE2** on the mainboard. If you have two devices on the cable, one must be Master and one must be Slave.

#### **Internal Sound Connections**

If you have installed a CD-ROM drive or DVD-ROM drive, you can connect the drive audio cable to the onboard sound system. On the mainboard, locate the two 4-pin connectors **CD1** and **CD2**. There are two kinds of connector because different brands of CD-ROM drive have different kinds of audio cable connectors. Connect the cable to the appropriate connector.

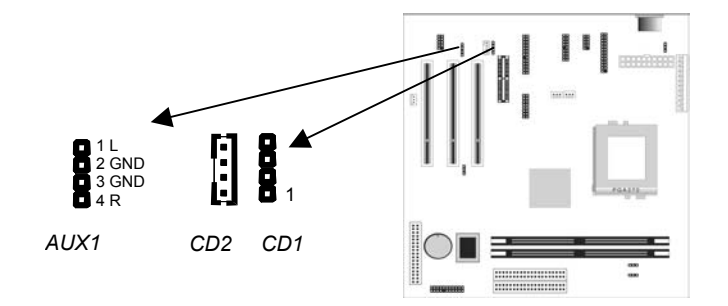

#### **Aux-In Connection**

If you have installed a secondary CD-ROM drive or DVD-ROM drive, you can connect the drive audio cable to the onboard sound system.

On the mainboard, locate the 4-pin Aux-In header **AUX1**. Connect the cable to the connector.

# <span id="page-23-0"></span>Expansion Slots

This mainboard has three 32-bit PCI expansion slots and one AMR slot.

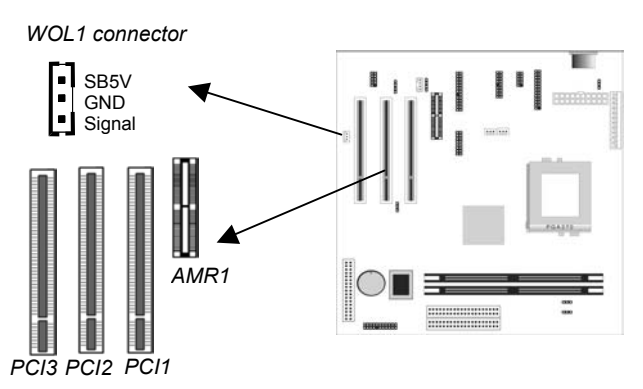

Follow the steps below to install a PCI/AMR expansion card.

- 1. Locate the AMR or PCI slots on the mainboard.
- 2. Remove the expansion slot cover from system chassis.
- 3. Insert the expansion card edge connector into the slot and press it firmly down into until fully inserted.
- 4. Secure the expansion card bracket to the system chassis with the screw holding the slot cover in place.

## **AMR Slot**

The AMR (Audio Modem Riser) slot is an industry standard slot that allows for the installation of a special audio/modem riser card. Different territories have different regulations regarding the specifications of a modem card. You can purchase an AMR card that is approved in your area and install it directly into the AMR slot.

# **Wake On LAN (WOL)**

If you are using an ATX power supply, you can configure your system so that it powers down by software and can be resumed by alarms. If you have installed a LAN adapter expansion card, connect the card to the Wake On LAN connector **WOL1**. This allows incoming traffic to resume the system from a software power down. You need to enable this feature in the system setup utility.

# <span id="page-25-0"></span>**Chapter 3**

# **BIOS Setup Utility**

# Introduction

The BIOS Setup Utility records settings and information about your computer such as the date and time, the kind of hardware installed, and various configuration settings. Your computer uses this information to initialize all the components when booting up and functions as the basis for coordination between system components.

If the Setup Utility configuration is incorrect, it may cause the system to malfunction. It can even stop your computer from booting properly. If this happens, you can use the clear CMOS jumper to clear the CMOS memory used to store the configuration information, or you can hold down the **Page Up** key while you reboot your computer. Holding down the **Page Up** key also clears the setup information.

You can run the setup utility and manually make changes to the configuration. You might need to do this to configure some of the hardware that you install on or connect to the mainboard, such as the CPU, system memory, disk drives, etc.

# <span id="page-26-0"></span>Running the Setup Utility

Each time your computer starts, before the operating system loads, a message appears on the screen that prompts you to "*Hit <DEL> if you want to run SETUP*". When you see this message, press the **Delete** key and the Main menu page of the Setup Utility appears on your monitor.

| io) Looo American meganchao, morturitagnio recontea                                                                                                    |                         |
|----------------------------------------------------------------------------------------------------|-------------------------|
| <b>Standard CMOS Setup</b>                                                                                                    | <b>Features Setup</b>   |
| <b>Advanced Setup</b>                                                                                                    | <b>CPU PnP Setup</b>    |
| <b>Power Management Setup</b>                                                                                                    | <b>Hardware Monitor</b> |
| PCI / Plug and Play Setup                                                                                                    | <b>Change Password</b>  |
| <b>Load Optimal Settings</b>                                                                                                    | Exit                    |
| <b>Load Best Performance Settings</b>                                                                                                    |                         |
| $\uparrow \downarrow \leftarrow \rightarrow$ : Select Item (Shift)F2 : Change Color F5 : Old Values<br>Quit<br>Esc. :<br><b>Optimal values</b><br>F7: Best performance values F10: Save&Exit<br>F6 |                         |
| Standards COMOS setup for changing time, date, hard disk type, etc.                                                                                                    |                         |

**AMIBIOS SIMPLE SETUP UTILITY – VERSION 1.21.06 (C) 2000 American Megatrends, Inc. All Rights Reserved** 

You can use the cursor arrow keys to highlight any of the options on the main menu page. Press **Enter** to select the highlighted option. To leave the setup utility, press the **Escape** key. To cycle through the Setup Utility's optional color schemes hold down the **Shift** key and press **F2**.

Some of the options on the main menu page lead to tables of items with installed values. In these pages, use the cursor arrow keys to highlight the items, and then use the **PgUp** and **PgDn** keys to cycle through the alternate values for each of the items. Other options on the main menu page lead to dialog boxes which require you to answer Yes or No by hitting the **Y** or **N** keys.

If you have already made changes to the setup utility, press **F10** to save those changes and exit the utility. Press **F5** to reset the changes to the original values. Press **F6** to install the setup utility with a set of default values. Press **F7** to install the setup utility with a set of high-performance values.

# <span id="page-27-0"></span>Standard CMOS Setup Page

Use this page to set basic information such as the date and time, the IDE devices, and the diskette drives. If you press the F3 key, the system will automatically detect and configure the hard disks on the IDE channels.

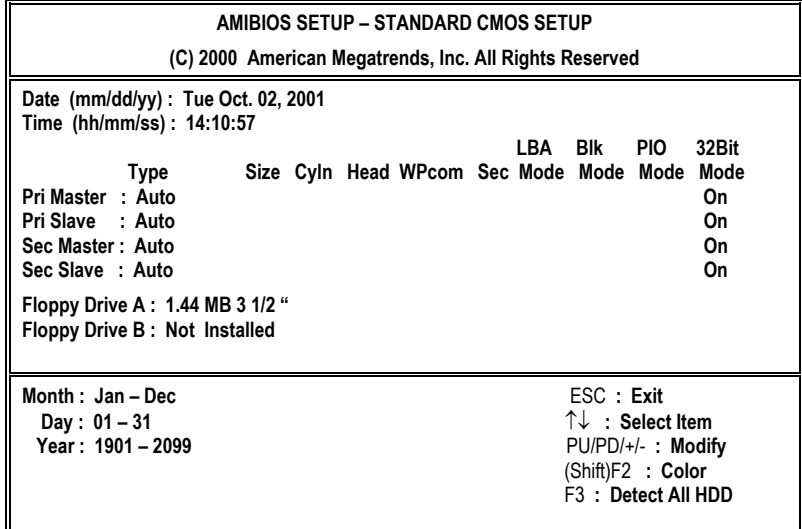

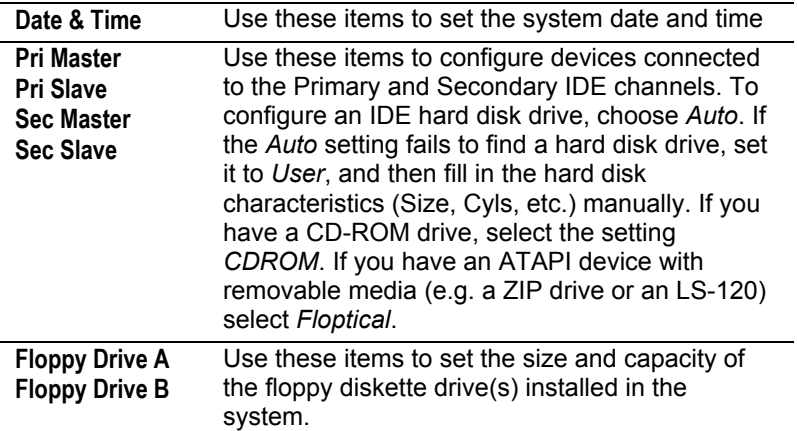

# <span id="page-28-0"></span>Advanced Setup Page

Use this page to set more advanced information about your system. Take some care with this page. Making changes can affect the operation of your computer.

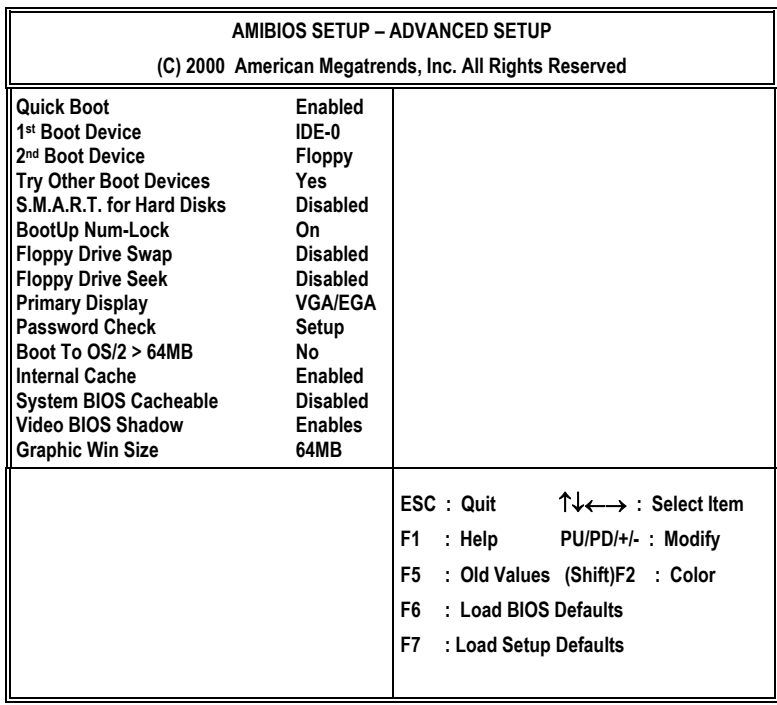

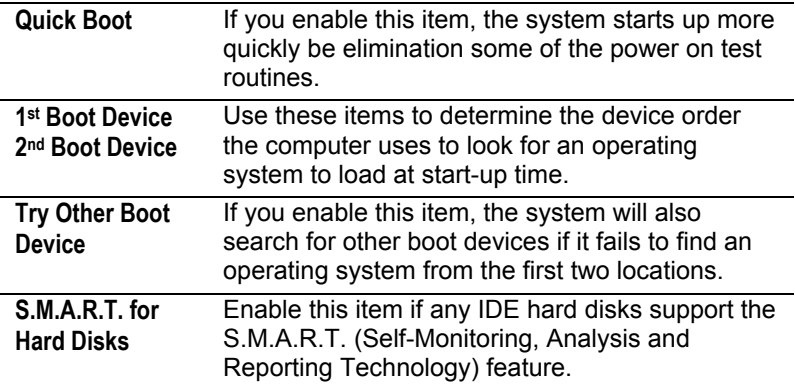

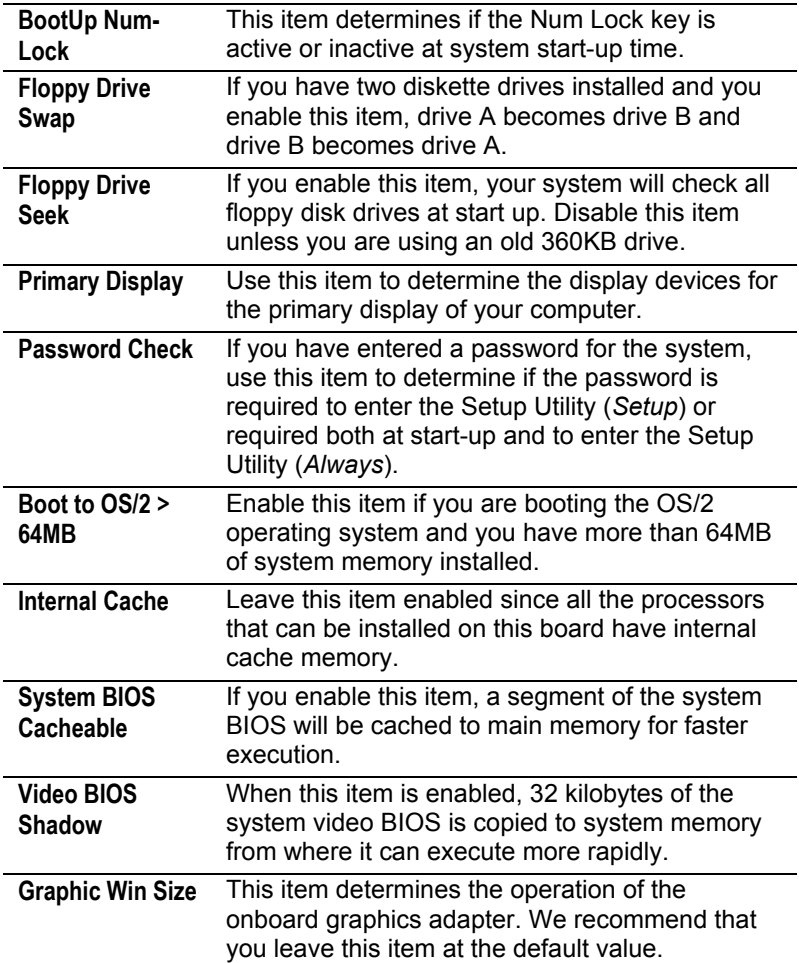

# <span id="page-30-0"></span>Power Management Setup Page

This page sets some of the parameters for system power management operation.

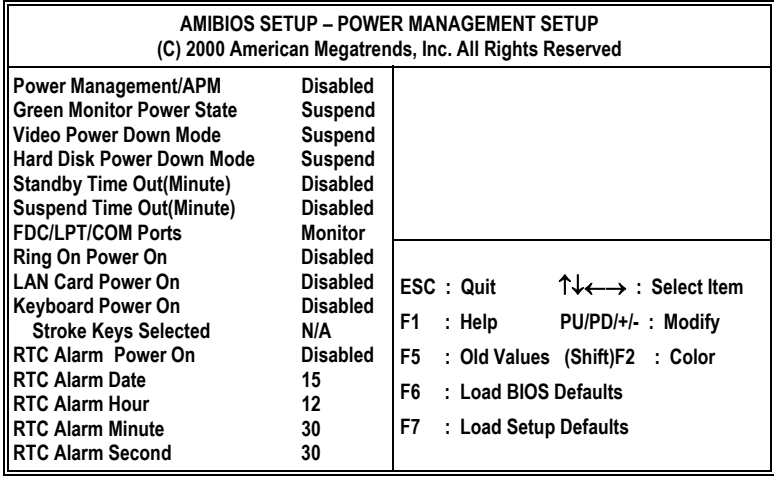

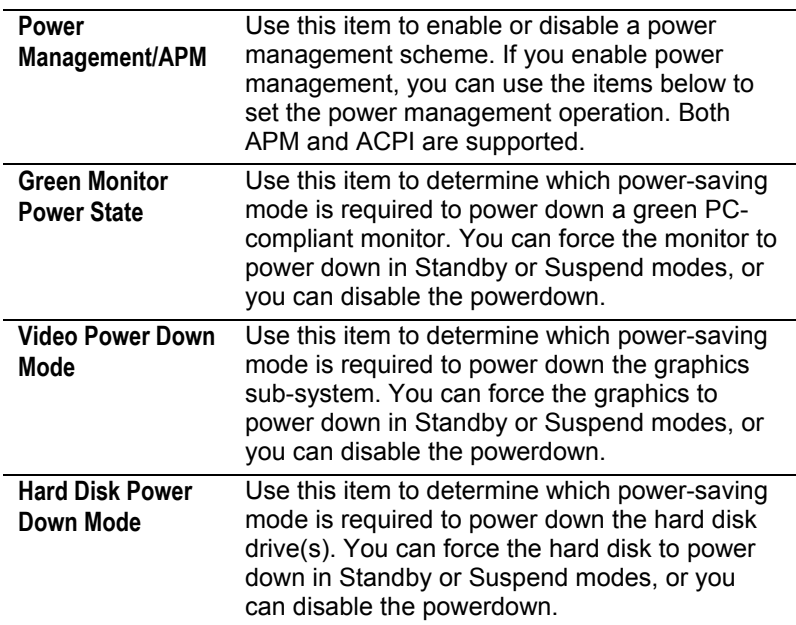

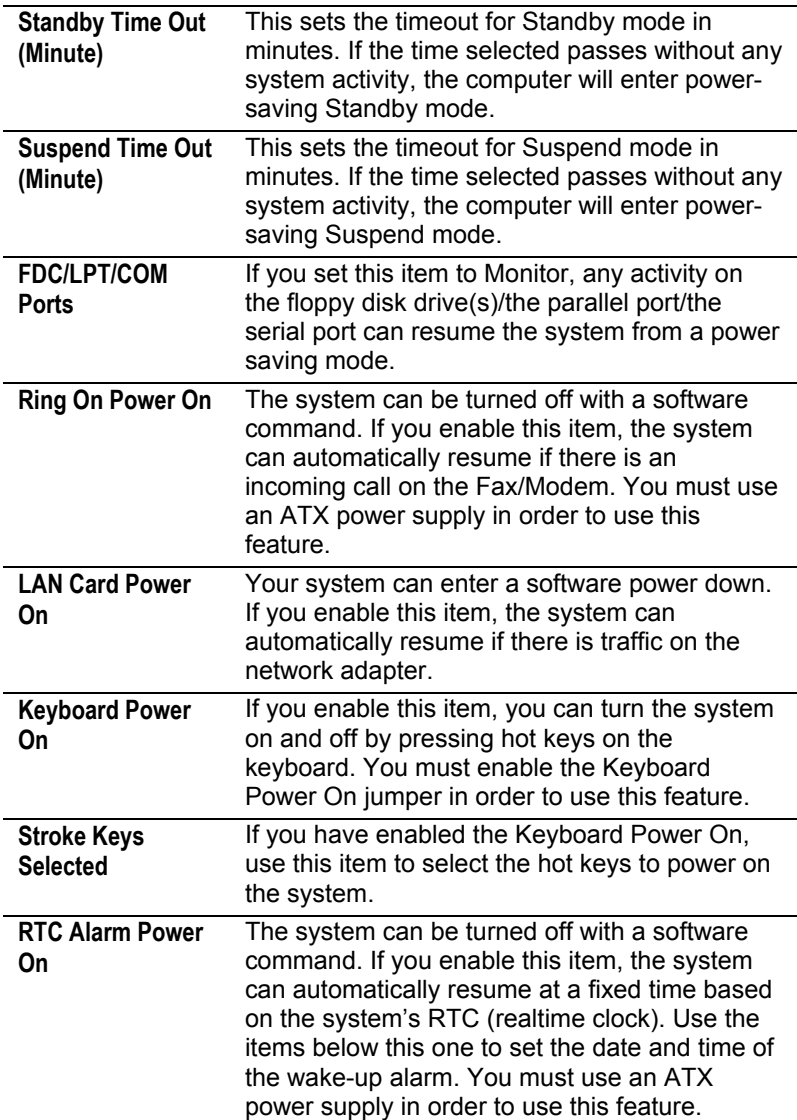

# <span id="page-32-0"></span>PCI / Plug and Play Setup Page

This page sets some of the parameters for devices installed on the PCI bus and devices that use the system plug and play capability.

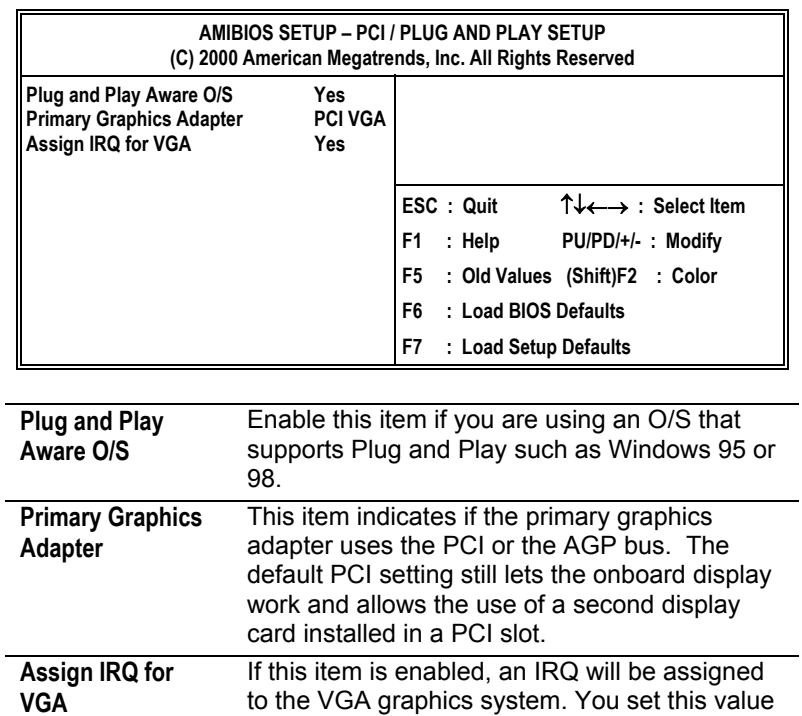

to No to free up an IRQ.

# <span id="page-33-0"></span>Load Optimal Settings

If you select this item and press **Enter** a dialog box appears. If you press **Y**, and then **Enter**, the Setup Utility loads a set of fail-safe default values. These default values are not very demanding and they should allow your system to function with most kinds of hardware and memory chips.

*Note: It is highly recommended that users enter this option to load optimal values for accessing the best performance.* 

# Load Best Performance Settings

If you select this item and press **Enter** a dialog box appears. If you press **Y**, and then **Enter**, the Setup Utility loads a set of bestperformance default values. These default are quite demanding and your system might not function properly if you are using slower memory chips or other low-performance components.

# <span id="page-34-0"></span>Features Setup Page

This page sets some of the parameters for peripheral devices connected to the system.

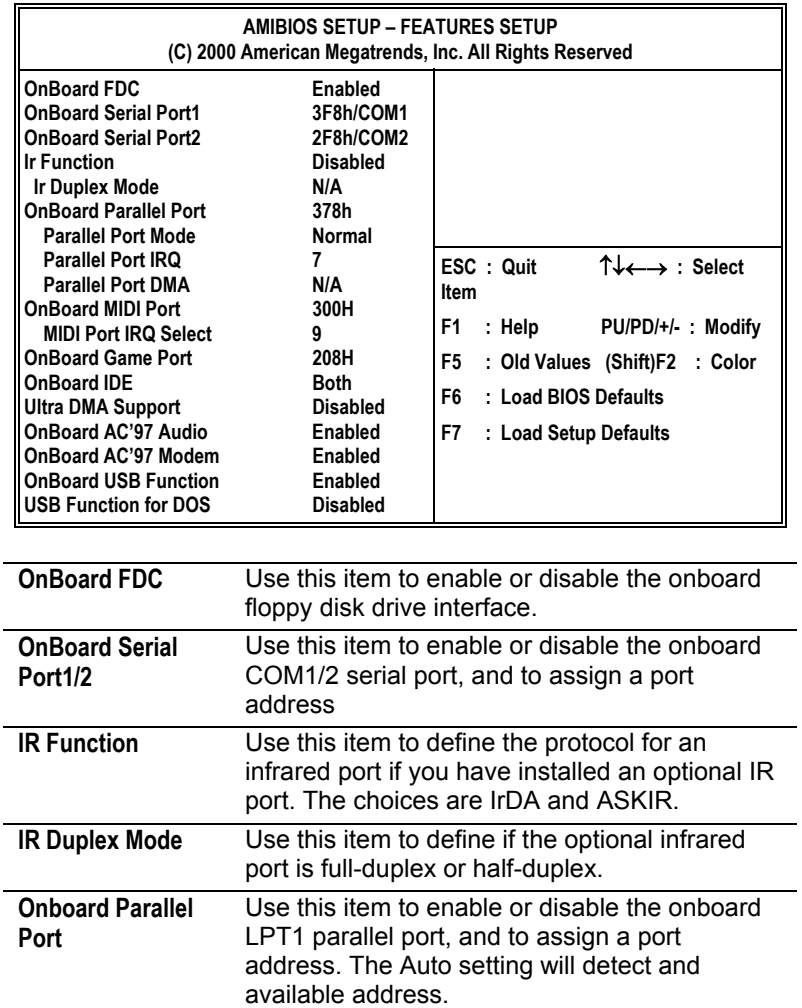

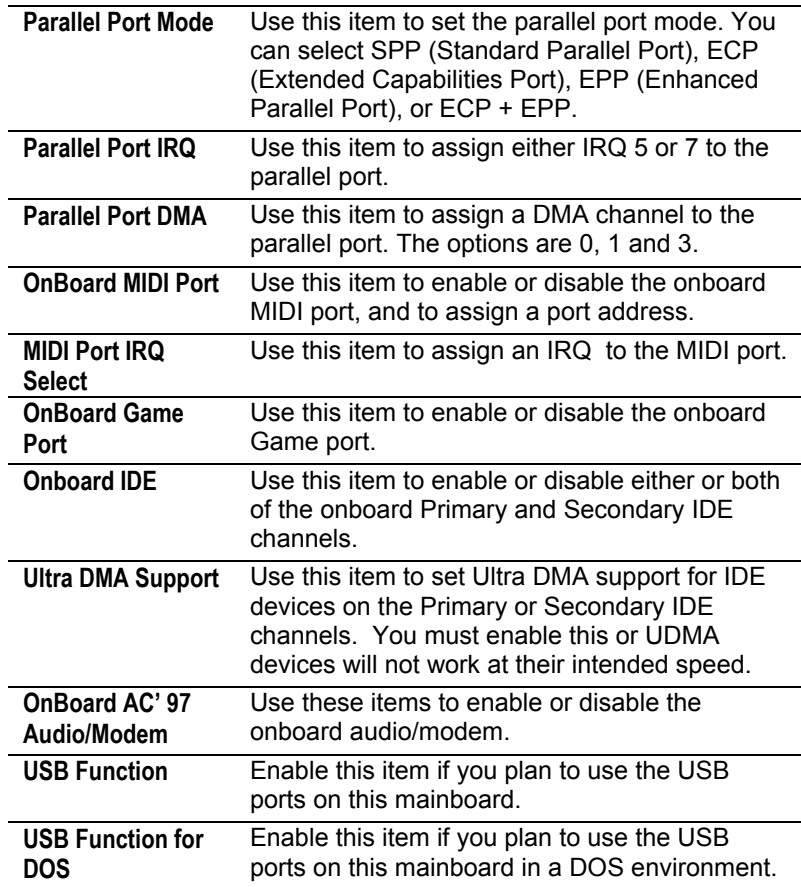

# <span id="page-36-0"></span>CPU PnP Setup Page

This page lets you manually configure the mainboard for the CPU. The system will automatically detect the kind of CPU that you have installed and make the appropriate adjustments to the items on this page.

**Note**: If you manually set the wrong speed and the system won't run properly, press the **Page Up** key while the system is booting and a default setting will replace the incorrect CPU setting.

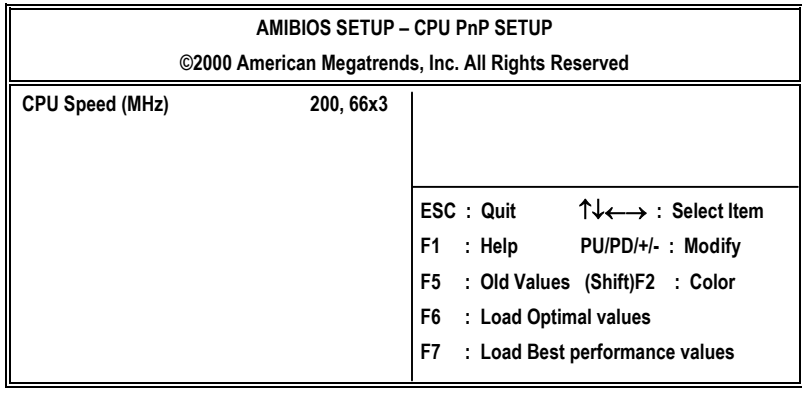

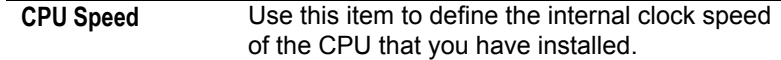

# <span id="page-37-0"></span>Hardware Monitor Page

**Voltage Measurements** 

This page sets some of the parameters for the hardware monitoring function of this mainboard.

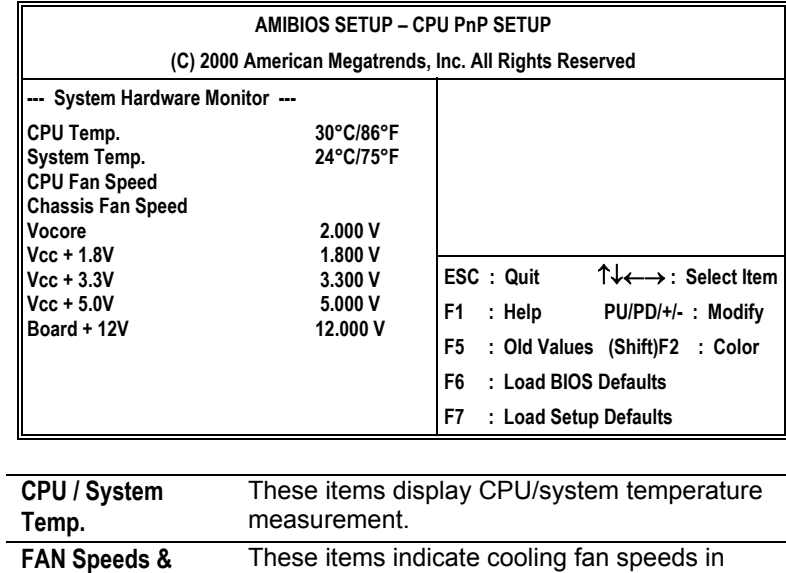

RPM and the various system voltage

measurements.

# <span id="page-38-0"></span>Change Password

If you highlight this item and press **Enter**, a dialog box appears which lets you enter a Supervisor password. You can enter no more than six letters or numbers. Press **Enter** after you have typed in the password. A second dialog box asks you to retype the password for confirmation. Press **Enter** after you have retyped it correctly. The password is then required to access the Setup Utility or for that and at start-up, depending on the setting of the Password Check item in Advanced Setup.

#### **Change or Remove the Password**

Highlight this item, press Enter and type in the current password. At the next dialog box, type in the new password, or just press Enter to disable password protection.

## Exit

Highlight this item and press **Enter** to save the changes that you have made in the Setup Utility configuration and exit the program. When the Save and Exit dialog box appears, press **Y** to save and exit, or press **N** to exit without saving.

# <span id="page-39-0"></span>**Chapter 4**

# **Software & Applications**

## About the Software CD-ROM

The support software CD-ROM that is included in the mainboard package contains all the drivers and utility programs needed to properly run the bundled products. Below you can find a brief description of each software program, and the location for your mainboard version. More information on some programs is available in a README file, located in the same directory as the software.

*Note: Never try to install software from a folder that is not specified for use with your mainboard.* 

Before installing any software, always inspect the folder for files named README.TXT, INSTALL.TXT, or something similar. These files may contain important information that is not included in this manual.

# <span id="page-40-0"></span>Audio Drivers and Software Installation

Most of the sub-folders in this folder are empty, with a short README file giving directions to alternate folders for the appropriate software.

#### **Installation for Windows 2000/98/98SE/ME/95**

To install the audio drivers, go to the directory \SOUND\INTEL\; then run SETUP.EXE

# **Installation for Windows NT4.0**

- 1. Click Start.
- 2. Click Settings and then click Control Panel.
- 3. Double-click the Multimedia icon.
- 4. Select the Device tab.
- 5. Click Add.
- 6. Select the item "Unlisted or Updated Driver" in the List of Drivers in the list box and then specify the path to the PCI audio NT drivers (\SOUND\INTEL\NT4).
- 7. Select "Avance AC'97 Drivers and Applications" and click OK.
- 8. Choose the proper I/O or click OK for the default setting. Setup installs the drivers and software.
- 9. Restart the Windows NT system when prompted.

## INF Drivers

This folder has software and drivers for the INF that is integrated on this mainboard. Drivers are provided for Windows 2000/98/98SE/ME/95 and Windows NT.

#### **Installation for Windows 2000/98/98SE/ME/95/NT**

To install the INF drivers, go to the directory \INTEL\INST\; then run SETUP.EXE to install the INF driver for your operating system.

# <span id="page-41-0"></span>VGA Drivers

This folder contains the AGP VXD driver for the AGP card. Be sure to install this AGP VXD driver before you install the driver for the AGP card.

### **Installation for Windows 2000/98/NT**

Browse to the \VGA\INTEL81X folder and run SETUP.EXE to install the IDE driver for your operating system.

## Utility Software Reference

All the utility software available on the CD-ROM is Windows compliant. It is provided only for the convenience of customers. The following software is furnished under license and may only be used or copied in accordance with the terms of the license.

*Note: The software in these folders is subject to change at anytime without prior notice. Please refer to the support CD for available software.* 

#### **AMI Flash Memory Utility**

This utility enables you to erase the system BIOS stored on a Flash Memory chip on the mainboard, and lets you copy an updated version of the BIOS to the chip. Proceed with caution when using this program. If you erase the current BIOS and fail to write a new BIOS, or write a new BIOS that is incorrect, your system will malfunction. Refer to Chapter 3, Using BIOS for more information.

#### **PC-CILLIN**

The PC-CILLIN software program provides anti-virus protection for your system. This program is available for Windows 2000/ME/98SE and Windows NT. Be sure to check the readme.txt and install the appropriate anti-virus software for your operating system.

We strongly recommend users to install this free anti-virus software to help protect your system against viruses.

*Note: Update your virus software regularly to protect against new viruses.* 

#### **MediaRing Talk- Telephony Software**

To install the MediaRing Talk voice modem software for the builtin modem, run MRTALK-SETUP72.EXE from the following directory:

\UTILITY\MEDIARING TALK

#### **Super Voice – Fax/Modem Software**

To install the Super Voice voice, fax, data communication application for use with the built-in fax/modem, run PICSHELL.EXE from the following directory:

\UTILITY\SUPER VOICE

#### **CD-Ghost**

The CD Ghost software enables you to create a virtual cabinet of CD-ROM drives on your system to help you categorize and organize your CD collection. A user-friendly interface assists you in quickly creating images of both CDs and DVDs onto your system. To install the software, run SETUP.EXE from the following directory:

\UTILITY\CDGHOST\ENG\CDGHOST

#### **Recovery Genius**

The Recovery Genius software program is an innovative windows application system that protects your Hard Disk Drive from virus intrusion, accidental deletions, and system corruption. To install the Recovery Genius software program run SETUP.EXE from the following directory:

\UTILITY\RECOVERY GENIUS\ENG\RECOVERYGENIUS